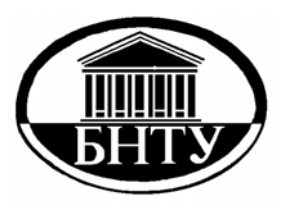

**МИНИСТЕРСТВО ОБРАЗОВАНИЯ РЕСПУБЛИКИ БЕЛАРУСЬ**

> **Белорусский национальный технический университет**

**Кафедра «Системы авторизированного проектирования»** 

# **ОСОБЕННОСТИ РАСЧЕТА КОНСТРУКЦИЙ С ШАРНИРАМИ В ANSYS**

*Методические указания*

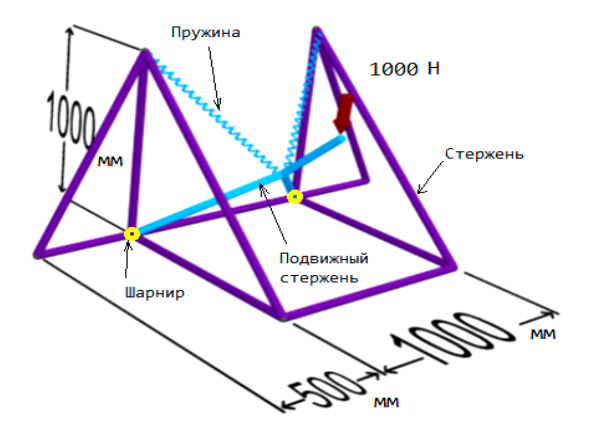

**Минск БНТУ 2014** 

## МИНИСТЕРСТВО ОБРАЗОВАНИЯ РЕСПУБЛИКИ БЕЛАРУСЬ Белорусский национальный технический университет

Кафедра «Системы автоматизированного проектирования»

## ОСОБЕННОСТИ РАСЧЕТА КОНСТРУКЦИЙ С ШАРНИРАМИ В ANSYS

Методические указания для студентов специальностей 1-53 01 02 «Автоматизированные системы обработки информации», 1-40 01 01 «Программное обеспечение информационных технологий», 1-40 01 02 «Информационные системы и технологии»

> Минск БНТУ 2014

УДК 004.4 ББК 32.973.26-018 О-75

> Составители: *В. В. Напрасников*, *С. В. Красновская*, *Ю. В. Напрасникова*, *А. Н. Соловьёв*

> > Рецензенты: *Н. Н. Гурский*, *В. И. Лакин*

Настоящий материал предназначен для использования в качестве методических указаний при выполнении лабораторных, курсовых и дипломных работ студентами специальностей 1-53 01 02 «Автоматизированные системы обработки информации», 1-40 01 01 «Программное обеспечение информационных технологий», 1-40 01 02 «Информационные системы и технологии».

Указания будут полезны для магистрантов и аспирантов технических специальностей, научные интересы которых связаны с конечно-элементным моделированием.

> © Белорусский национальный технический университет, 2014

## **Содержание**

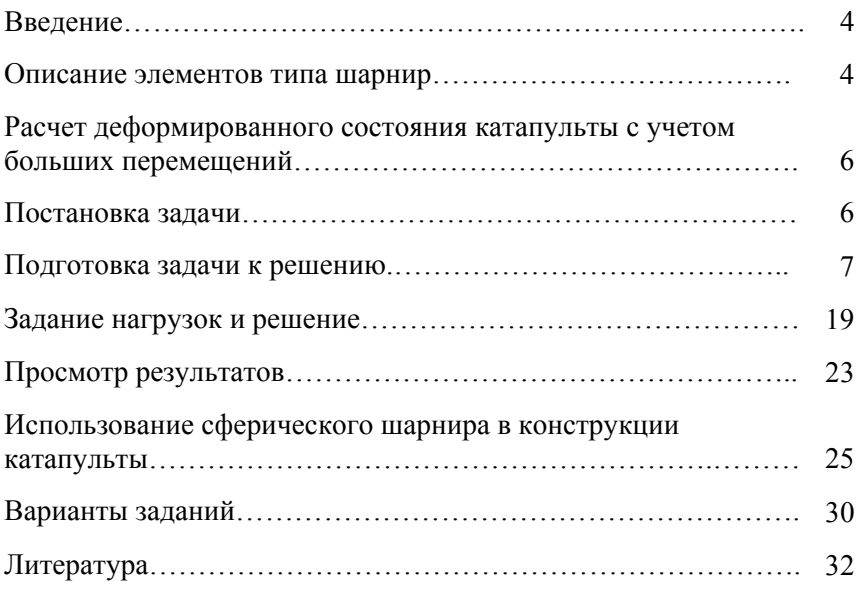

#### **ВВЕДЕНИЕ**

При моделировании напряженно-деформированного состояния конструкций отдельные их части часто бывают связаны различными видами шарниров. Связи между частями могут являться простыми, как, например, равные перемещения в шарнире, а могут иметь и более сложное представление, например, моделирование включенных в модель жестких тел или кинематических связей, которые некоторым образом передают движение между деформируемыми телами. Жесткие части модели могут моделироваться в среде ANSYS элементами MPC184 в форме стержней и балок, в то время как движущиеся части модели могут быть связаны посредством MPC184 в форме ползуна, сферического, цилиндрического шарниров или шарниром Гука. Для элемента могут вычисляться и выводиться усилия и моменты, действующие в связях.

Тип используемой связи зависит от потребности применения.

#### **ОПИСАНИЕ ЭЛЕМЕНТОВ ТИПА ШАРНИР**

Цилиндрический шарнир (вращательное сочленение) и шарнир Гука широко используются в автомобильной промышленности, в робототехнике, биоинженерии и иных отраслях. Такой шарнир определяются двумя узлами. Далее накладываются кинематические ограничения, которые определяют относительное движение между этими двумя узлами. Эти кинематические ограничения создаются при помощи множителей Лагранжа.

Элемент шарнира имеет шесть степеней свободы в каждом узле, определяющих шесть компонентов относительного движения: три относительных перемещения и три относительных поворота. Некоторые из этих компонентов могут быть ограничены кинематическими связями, соответствующими типу элемента шарнира, в то время как иные компоненты ограничений не имеют. При использовании шарнира Гука и цилиндрического шарнира два узла должны совпадать, и таким образом относительные перемещения являются нулевыми. Свойства линейной жесткости и демпфирования шарнира при необходимости могут зависеть от температуры.

Данные элементы пригодны для линейных расчетов нелинейных задач с большими поворотами и (или) большими деформациями.

При создании сферического шарнира нужно для элемента MPC184 использовать признак KEYOPT(1) = 5. Два его узла

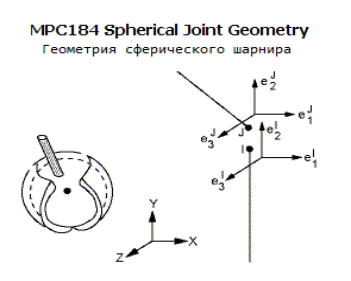

должны совпадать. Элемент сферического шарнира накладывает кинематическое ограничение так, что перемещения в двух узлах, формирующих элемент, являются идентичными. Степени свободы в виде поворотов, если таковые имеются, ограничений не имеют.

Рис. 1. Геометрия сферического шарнира

При KEYOPT(1) = 6 для элемента MPC184 получим цилиндрический шарнир с двумя узлами. Два узла, образующих

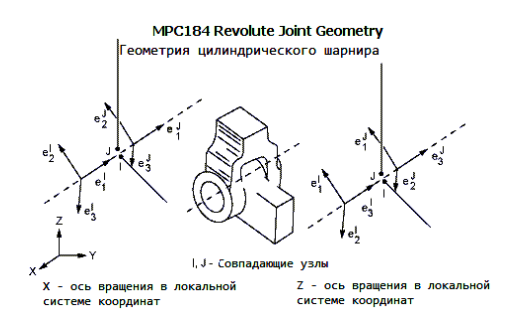

шарнир, должны иметь идентичные координаты.

Цилиндрический шарнир имеет только одну степень свободы, которая является относительным поворотом относительно оси вращения.

Рис. 2. Геометрия цилиндрического шарнира

Повороты относительно двух других направлений запрещены. Продемонстрируем последовательность действий по созданию цилиндрического шарнира на следующем примере.

## **РАСЧЕТ ДЕФОРМИРОВАННОГО СОСТОЯНИЯ КАТАПУЛЬТЫ С УЧЕТОМ БОЛЬШИХ ПЕРЕМЕЩЕНИЙ**

#### *Постановка задачи*

*Цель*: построить модель катапульты согласно схемы, представленной на рис. 3, и произвести расчет с учетом больших перемещений.

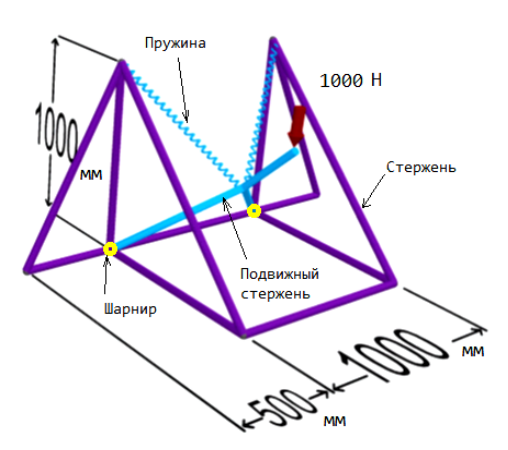

Рис. 3. Схема конструкции катапульты

Катапульта построена из стальных труб, наружным диаметром 40 мм с толщиной стенки 10 мм и модулем упругости материала 2·105 Н/мм 2 . Коэффициент Пуассона материала равен 0,33. Пружины имеют жёсткость, равную 5 Н/мм.

К катапульте будет приложена вертикальная нагрузка в 1000 Н таким образом, как показано на рис. 3.

Все вычисления проводятся в следующей системе измерения: длина – мм, сила – Н, давление – Н/мм<sup>2</sup>.

При моделировании катапульты будут использованы следующие виды элементов:

- Pipe (пустотелая труба);
- $\bullet$  MPC184 (шарнир);
- Combin14 (пружина).

#### *Подготовка задачи к решению*

*Задание имени для проекта*

#### **Utility Menu > File > Change Title ...**

*Те же самые действия можно выполнить при помощи командной строки*: /title, Catapult

*Задание типа конечных элементов*

#### **MainMenu>Preprocessor>ElementType>Add/Edit/Delete…**

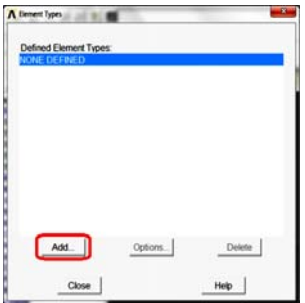

Нажмите **Add…** (рис. 4). В появившемся окне (рис. 5) выберите типы элементов.

Выберите в левом столбце *Pipe*, в правом – *2 node 288*. Нажмите **Apply**. Далее выберите в левом столбце *Constraint*, в правом – *Nonlinear MPC 184* . Нажмите **Apply**. Затем выберите в левом столбце *Combination*, в правом – *Spring-damper 14*. Нажмите **OK**.

Рис. 4. Окно Element Types

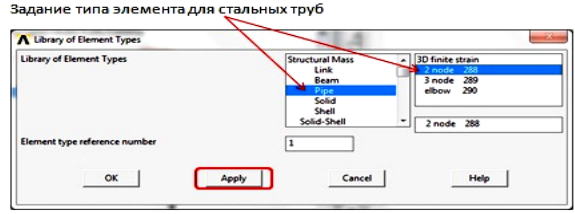

Рис. 5. Окна **Library of Element Types**. Задание типов элементов

В списке заданных типов элементов появятся элементы PIPE288, MPC184, COMBIN14.

```
Те же действия можно выполнить при помощи командной строки:
ET,1,PIPE288 
ET,2,MPC184 
ET,3,COMBIN14
```
Теперь определите особенности используемого шарнира. Для этого в окне **Element Types** выберите элемент Type 2 MPC184 и нажмите **Options…** (рис. 6). В появившемся окне **MPC184 element type options** (рис. 7) укажите тип **Revolute** и нажмите **OK**. Далее задайте ось вращения: Z-axis revolute (рис. 8). Нажмите **OK**.

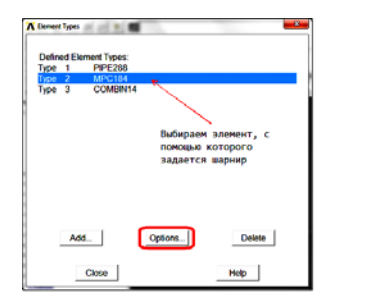

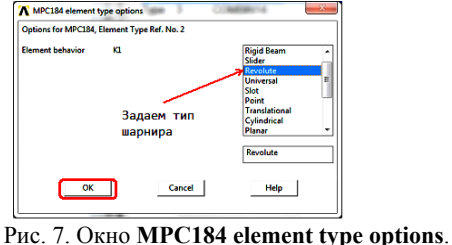

Задание типа шарнира

Рис. 6. Окно **Element Types**

|  | Задаем ось, относительно которой разрешено вращение |
|--|-----------------------------------------------------|
|  |                                                     |

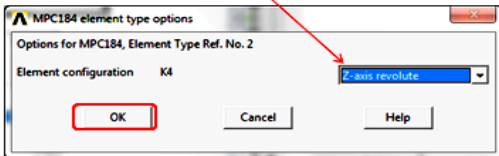

Рис. 8. Окно **MPC184 element type options**. Задание оси вращения элемента

*Те же самые действия можно выполнить при помощи командной строки*:

KEYOPT,2,1,6 KEYOPT,2,4,1

*Определение констант элементов*

## **Preprocessor>RealConstants>Add/Edit/Delete…**

В окне **Real Constants** нажимаем **Add…** В окне **Element type for Real Constants** выбираем COMBIN14 и нажимаем **OK**. В появившемся окне **Real Constants Set Number 1, for COMBIN14** задаем жесткость пружины, равную 5 Н/мм, для параметра **Spring constant** (рис. 9, 10).

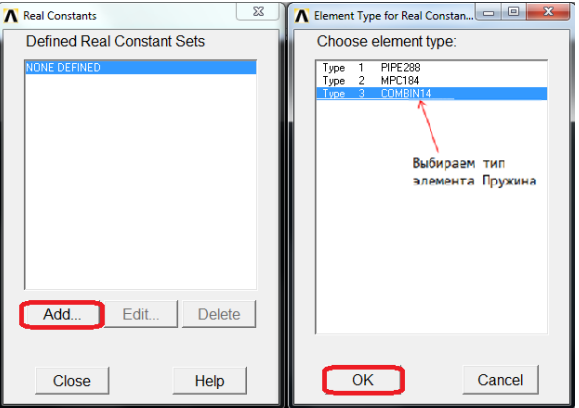

Рис. 9. Окно **Element Type for Real Constants**

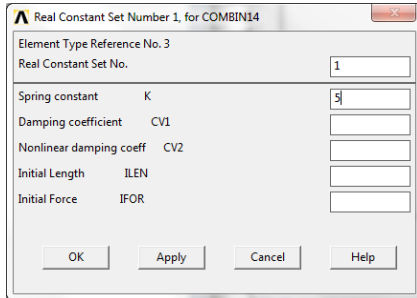

Рис. 10. Окно **Real Constants Set Number 1, for COMBIN14**

*Те же действия можно выполнить при помощи командной строки*:  $R, 1, 5, , , , , , , ,$ 

*Задание вида сечения конечного элемента Pipe 2 node 288:* 

Чтобы задать вид сечения элемента, следует предварительно создать секцию для данного типа элемента под номером 1 (рис. 11).

Затем нужно задать имя и параметры сечения (рис. 12).

**MainMenu>Sections>Pipe>Add…** 

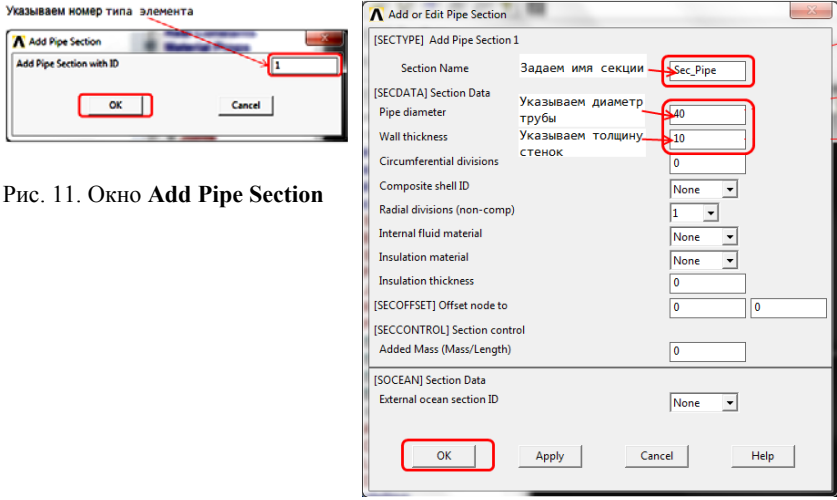

Рис. 12. Окно **Add or Edit Pipe Section**

Имя секции – Sec\_Pipe. Внешний диаметр трубы (Pipe diameter) – 40 мм. Толщина стенки (Wall thickness) – 10 мм.

```
Те же действия можно выполнить при помощи командной строки: 
SECTYPE, 1, PIPE, , Sec Pipe
SECDATA, 40, 10, 0, 0, 1, 0, 0, 0,
```
*Задание параметров для шарнира*

Для того, чтобы с помощью двух узлов создать элемент типа «шарнир», необходимо предварительно создать для него локальную систему координат.

Определяем локальную систему координат по узлам 2, 5, 3 и присваиваем ей номер 11.

**UtilityMenu>WorkPlane>LocalCoordinateSystems>CreateLocal CS>By 3 Nodes + …** 

В появившемся окне вводим через запятую 2, 5, 3 и нажимаем **Apply** (рис. 13). В новом окне задаем номер системы координат – 11. Тип координатной системы оставляем **Cartesian 0** (декартова система координат). Нажимаем **OK** (рис. 14).

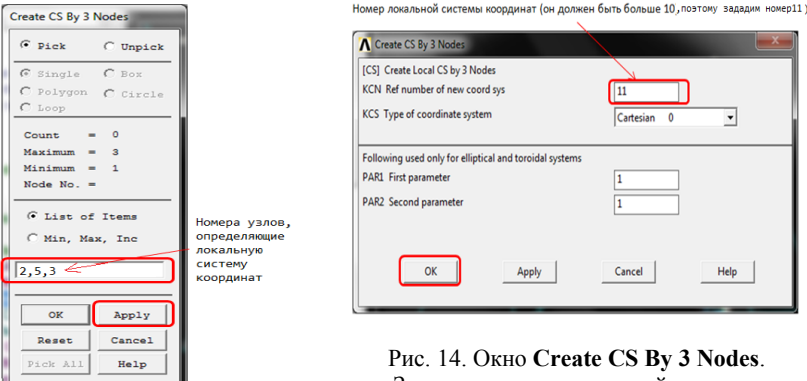

Рис. 14. Окно **Create CS By 3 Nodes**. Задание номера локальной системы координат

Рис. 13. Окно **Create CS By 3 Nodes**. Задание узлов для создания локальной системы координат

Ось абсцисс в определенной локальной системе координат направлена от узла 2 к узлу 5, ось ординат от узла 2 к узлу 3. Получена **левая** система координат.

*Те же действия можно выполнить при помощи командной строки*: CS,11,0,2,5,3,1,1,

Задаем тип секции для шарнирного соединения (рис. 15):

#### **MainMenu>Preprocessor>Sections>Joints>Add/Edit…**

Имя секции – Sec\_Joint. Идентификационный номер секции – 2. Подтип секции шарнира – Revolute. Локальная система координат для узлов I и J – 11.

```
Те же действия можно выполнить при помощи командной строки: 
SECTYPE,2,JOINT,REVO,Sec_Joints 
SECJOINT,, 11, 11
```
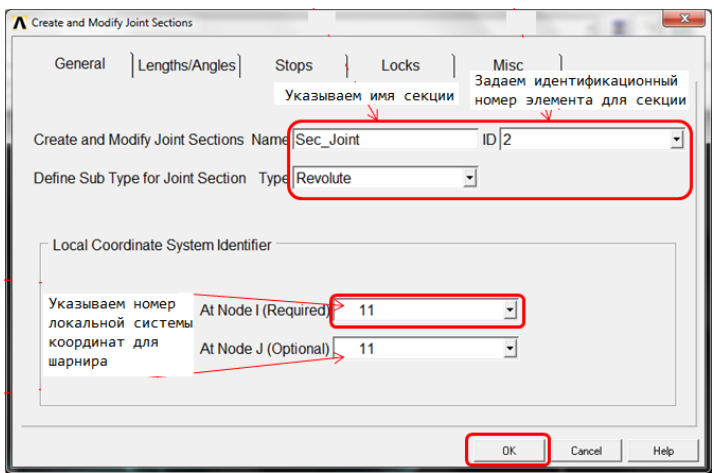

Рис. 15. Окно **Create and Modify Joint Sections**

*Задание свойств используемого материала*

## **MainMenu>Preprocessor>MaterialProp>MaterialModels> Structural>Linear>Elastic>Isotropic**

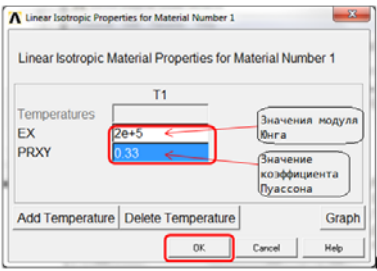

Рис. 16. Окно **Linear Isotropic Properties for Materieal Number 1**

В появившемся окне введите следующие параметры для стали: Модуль упругости EX: 2E5 Коэффициент Пуассона  $PRXY: 0.33$ 

```
Те же действия можно выполнить при помощи командной строки:
MPTEMP,,,,,,,,,
MPTEMP,1,0 
MPDATA,EX,1,,2E+5 
MPDATA,PRXY,1,,0.33
```
### *Создание узлов*

## **Preprocessor > Modeling > Create > Nodes > In Active CS...**

Для катапульты необходимо создать 13 узлов с координатами, представленными в табл. 1. В открытом окне (рис. 17) вводим порядковый номер узла и координаты в соответствии с таблицей.

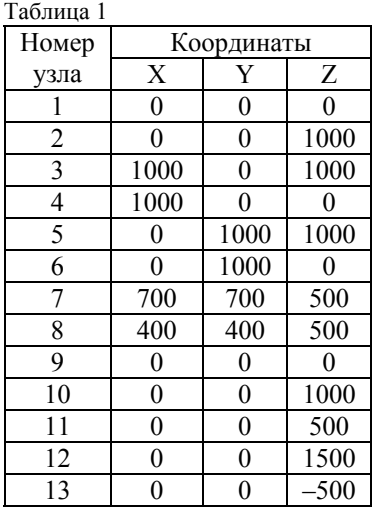

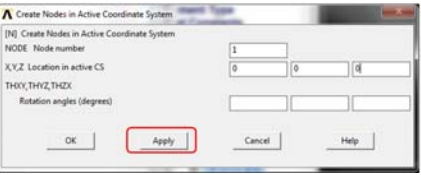

Рис. 17. Окно **Create Nodes in Active Coordinate System**

**Примечание:** узлы 1 и 9, 2 и 10 имеют идентичные координаты. Это сделано для того, чтобы впоследствии задать с их помощью элементы типа «шарнир».

```
Те же действия можно выполнить при помощи командной строки: 
N,1,0,0,0,,,, 
N,2,0,0,1000,,,, 
  ( и аналогично для остальных узлов).
```
*Создание элементов типа Pipe 2 node 288 по созданным узлам*

Сначала нужно задать тип элемента и определить его атрибуты:

## **MainMenu>Preprocessor>Modeling>Create>Elements> ElemAttributes…**

Выбираем тип элемента PIPE288, секцию – Sec\_Pipe (рис. 18).

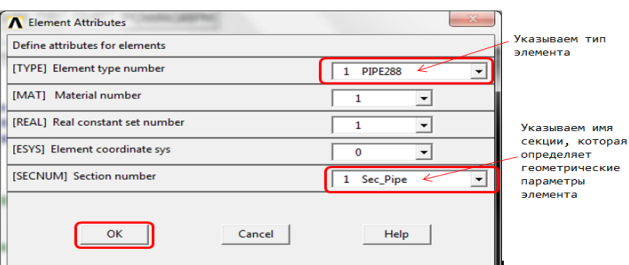

Рис. 18. Окно Element Attributes

Примечание: в том случае, если для элемента указано имя секции, которая с ним ассоциирована, все вещественные константы игнорируются.

Те же действия можно выполнить при помощи командной строки: TYPE, 1 \$ MAT, 1 \$ REAL, 1 \$ ESYS, 0 \$ SECNUM, 1 \$ TSHAP, LINE

Создаем элементы типа Ріре по узлам, указанным в табл. 2:

## MainMenu>Preprocessor>Modeling>Create>Elements> AutoNumbered>ThruNodes...

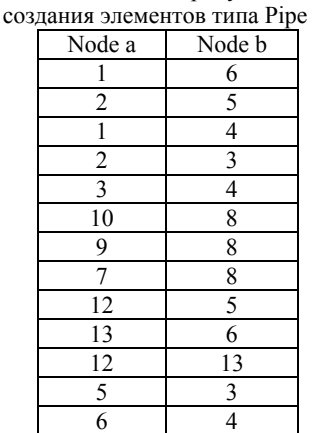

Таблица 2. Номера узлов для

Так как выбрать узлы с помощью мыши в диалоговом режиме неудобно (но возможно), то лучше использовать командную строку следующего вила:

```
E, node a, node b
где node а - номер первого узла из таблицы 2,
node b - номер второго узла из таблицы 2.
```

```
E, 1, 6E, 2, 5
```
(и аналогично для остальных эле-Mehtob)

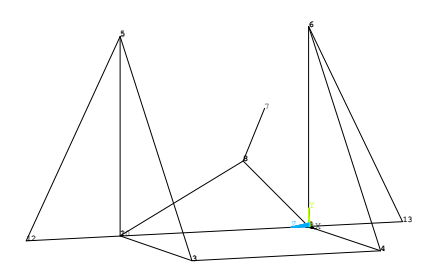

**Примечание:** на рисунке отображена конструкция катапульты, состоящая только из элементов Pipe. Пружины и шарниры ещё не созданы.

Рис. 19. Вид конструкции с отображенными номерами узлов

*Создание элемента типа шарнир*

Сначала нужно задать тип элемента и определить его атрибуты: **MainMenu>Preprocessor>Modeling>Create>Elements> ElemAttributes…** 

Выбираем тип элемента MPC184, секцию – Sec\_Joint (рис. 20).

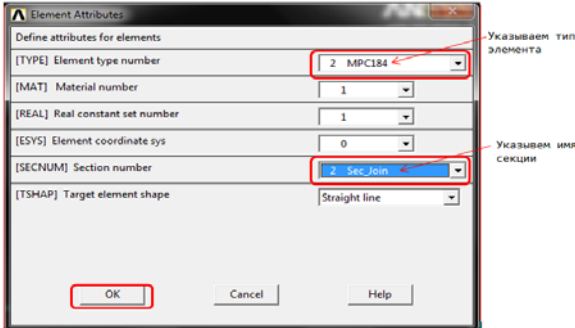

Рис. 20. Окно **Element Attributes**

*Те же действия можно выполнить при помощи командной строки*: TYPE,2 \$ MAT,1 \$ REAL,1 \$ ESYS,0 \$ SECNUM,2 \$ TSHAP,LINE

Создаем элементы типа шарнир по узлам: первый шарнир – узлы 1 и 9, второй – узлы 2 и 10:

**MainMenu>Preprocessor>Modeling>Create>Elements> AutoNumbered>ThruNodes…** 

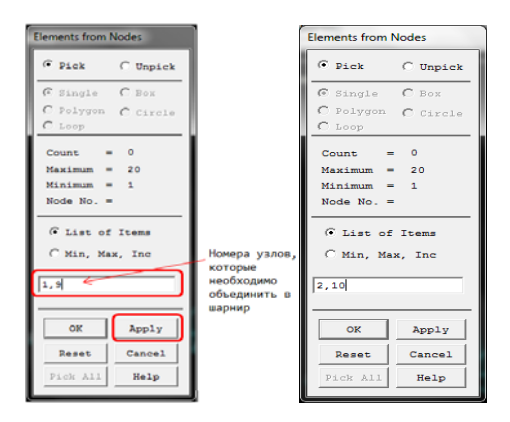

Рис. 21. Окно **Elements from Nodes**. Создание шарниров

*Те же действия можно выполнить при помощи командной строки*: E,1,9 E,2,10

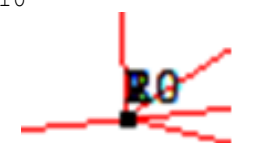

В месте создания шарнира появляется точка (рис. 22).

Рис. 22. Вид элемента типа шарнир

*Создание элементов типа пружина*

Сначала нужно задать тип элемента и определить его атрибуты:

## **MainMenu>Preprocessor>Modeling>Create>Elements> ElemAttributes…**

Выбираем тип элемента COMBIN14, набор констант – 1, секцию – No section (рис. 23).

**Примечание:** для того чтобы значения вещественных констант не были проигнорированы, необходимо указать, что с этим элементом нет ассоциированных секций.

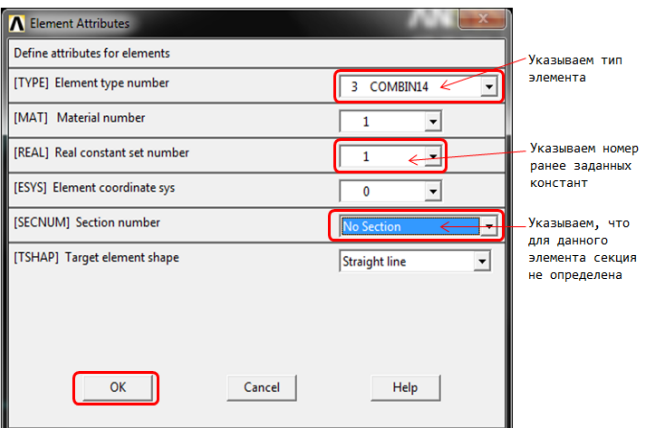

Рис. 23. Окно **Element Attributes**

Создаем элементы типа пружина по узлам: первая пружина – узлы 5 и 8, вторая пружина – узлы 8 и 6:

## **MainMenu>Preprocessor>Modeling>Create>Elements> AutoNumbered>ThruNodes…**

*Те же действия можно выполнить при помощи командной строки*: E,5,8 E,8,6

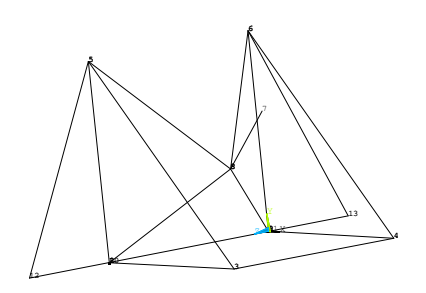

Окончательный вид модели представлен на рис. 24.

Рис. 24. Вид окончательной конечноэлементной модели конструкции катапульты

## **UtilityMenu>PlotCtrls>Numbering…**

Отмечаем **Node numbers** и выбираем **Element numbers** в выпадающем списке **Elem/Attrib numbering** (рис. 25).

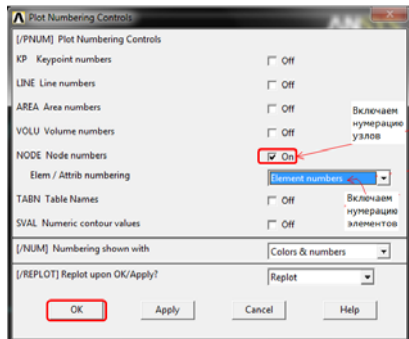

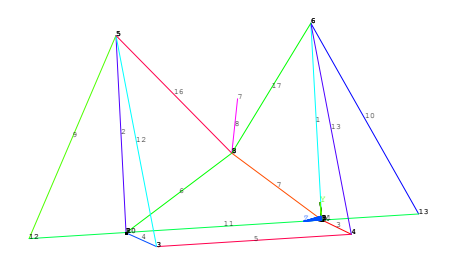

Рис. 26. Вид конструкции катапульты с отображенными номерами элементов

#### Рис. 25. Окно **Plot Numbering Controls**

*Просмотр конструкции с отображением вида сечений*

Size and Shape [/SHRINK] Shrink entities by [/ESHAPE] Display of element  $F$  Or shapes based on real constant descriptions SCALE Real constant multiplier  $\overline{1}$ [/EFACET] Facets/element edge 1 facet/edge  $\overline{\phantom{0}}$ [/RATIO] Distortion of Geometry White Window number  $\overline{\phantom{0}}$ Window<sub>1</sub> RATOX X distortion ratio i, RATOY Y distortion ratio  $\frac{1}{1}$ [/CFORMAT] Component/Parameter Format NFIRST, NLAST Widths  $\overline{v}$ [/REPLOT] Replot upon OK/Apply? Replo  $\overline{\bullet}$  $Apply$ oc Cancel Helio

**UtilityMenu>PlotCtrls>Style>Size and Shape…** 

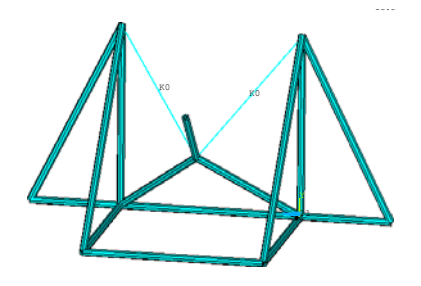

Рис. 28. Объемное изображение конструкции катапульты

#### Задание нагрузок и решение

Задание типа анализа (Статический анализ)

## Solution > Analysis Type > New Analysis > Static

Те же действия можно выполнить при помоши командной строки: /SOL ANTYPE, 0

Учет больших перемещений

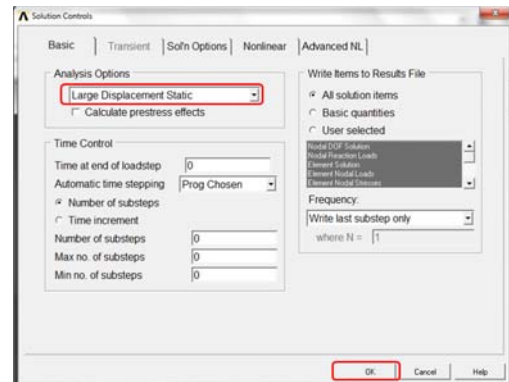

### Solution>Sol'nControls>Вклалка Basic

Рис. 29. Окно Solutions Controls

Задание ограничений на перемещения в соответствии с расчетной схемой

Запретим перемещение для узлов 3, 4, 12, 13 по всем степеням свободы.

Solution > Define Loads > Apply > Structural > Displacement > On Nodes...

Выберите узлы 3, 4, 12, 13 и нажмите **APPLY** (рис. 30). В появившемся окне выберите степени свободы **ALL DOF** и нажмите **OK** (рис. 31).

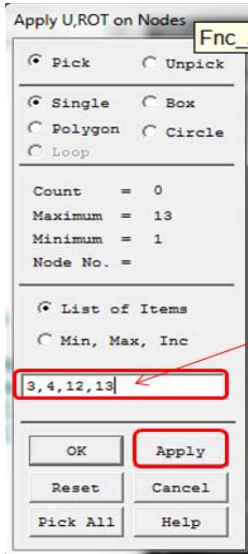

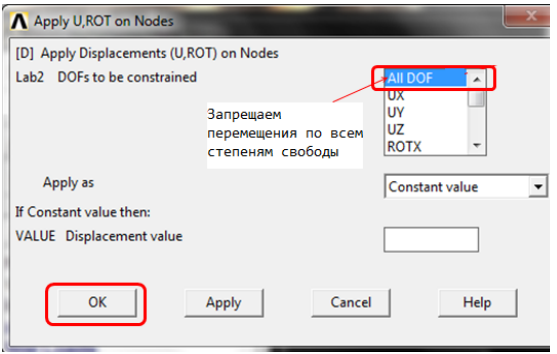

Рис. 31. Окно **Apply U, ROT on Nodes**. Запрет перемещений по всем степеням свободы

Рис. 30. **Окно Apply U, ROT on Nodes**

*Задание силы*

## **Solution>Loads>Apply>Structural>Force/Moment>OnNodes…**

Выберите узел 7 и нажмите **APPLY**. Задайте вертикальную силу 1000 Н.

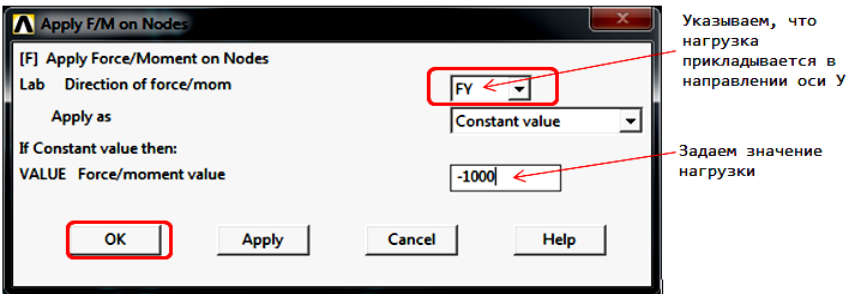

Рис. 32. Окно Apply F/M on Nodes

Для отображения граничных условий: UtilityMenu>PlotCtrls>Symbols...

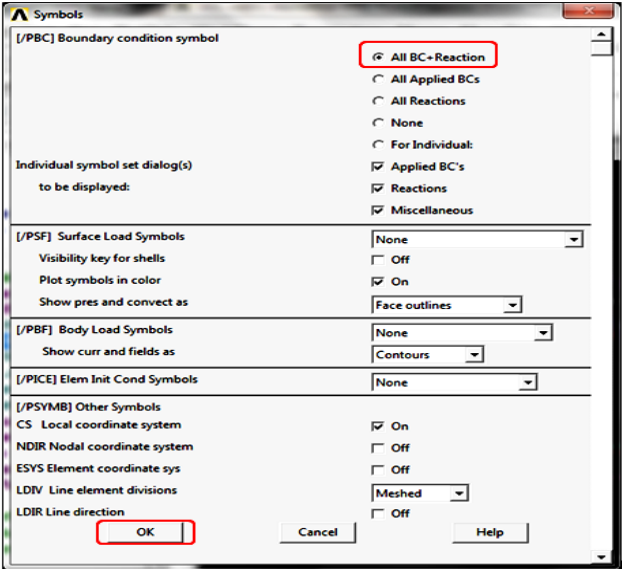

Рис. 33. Окно Symbols

В результате получим такое изображение:

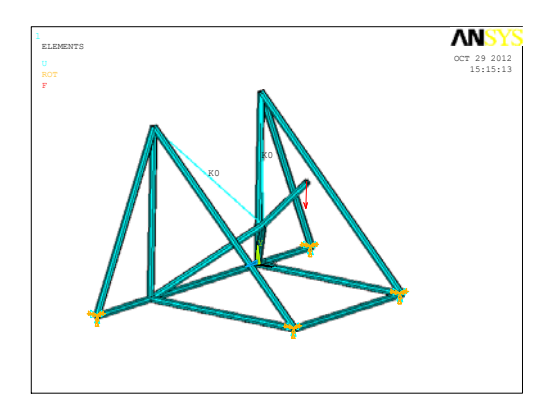

Рис. 34. Вид конструкции катапульты после задания нагрузки

*Решение задачи однократного анализа*

## **Solution > Solve > Current LS**

**Примечание:** в процессе решения появляется предупреждение «Coefficient ratio exceeds 1.0e8», которое показывает, что решение имеет большие перемещения. Это связано с шарнирами.

По окончании решения видим следующее окно, где отображается процесс сходимости решения в зависимости от итераций (рис. 35)

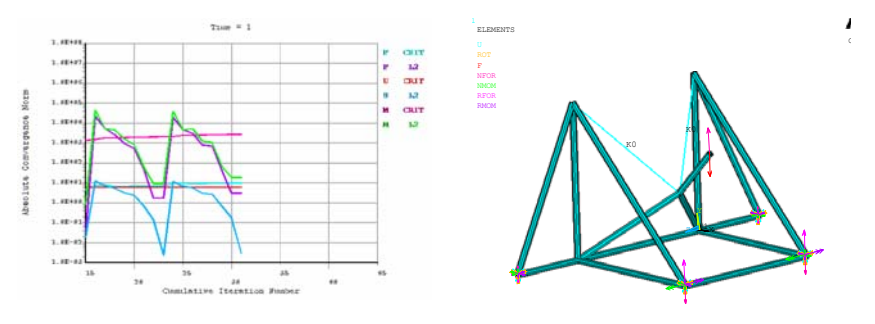

Рис. 35. Сходиммость решения

Рис. 36. Вид конструкции катапульты после расчета приложенной нагрузки

*Те же действия можно выполнить при помощи командной строки*: SOLVE

#### *Просмотр результатов*

*Отображение деформированного состояния катапульты*

## **GeneralPostproc>PlotResults>DeformedShape>Def + undeformed>OK**

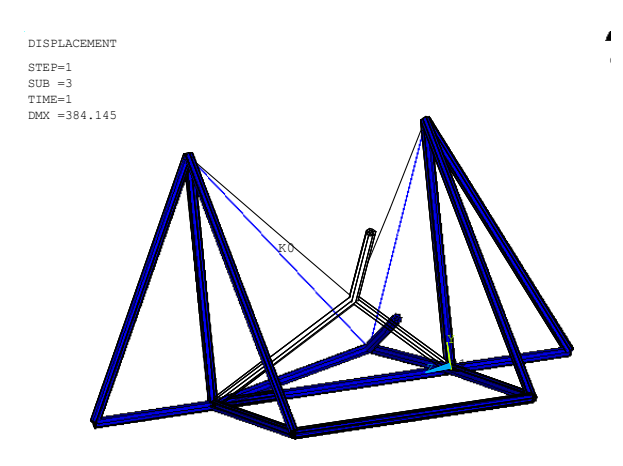

Рис. 37. Вид деформированной и недеформированной конструкции катапульты

*Просмотр значения скалярнного параметра vert 7 (то есть перемещения UY узла 7)* 

Чтобы найти вертикальное перемещение узла 7, используйте меню

#### **UtilityMenu>Parameters>GetScalarData…**

Создайте переменную с именем vert 7 (скалярный параметр) (рис. 38).

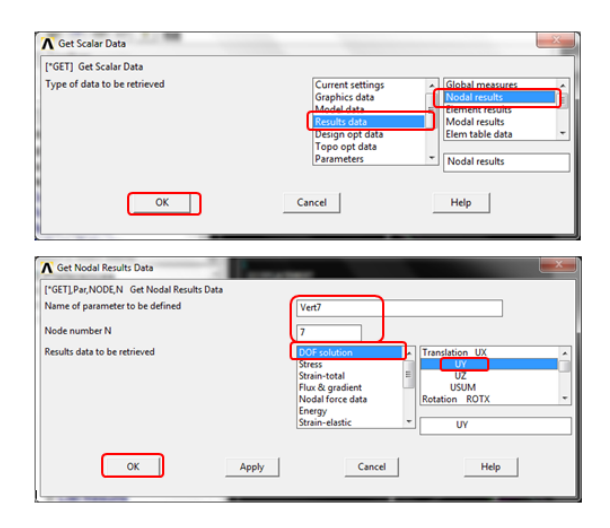

Рис. 38. Создание скалярного параметра vert7

Для отображения заданного параметра выберите: UtilityMenu>Parameters>ScalarParameters...

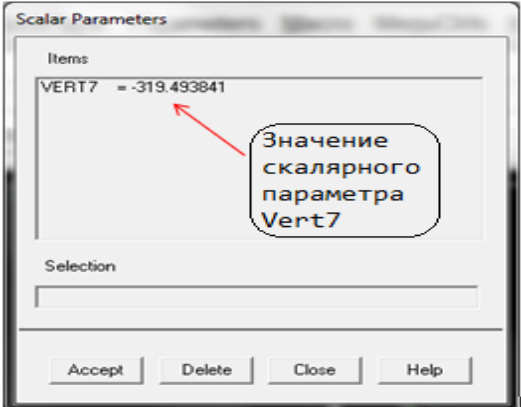

Рис. 39. Окно Scalar Parameters

Просмотр анимации

## UtilityMenu>PlotCtrls>Animate>ModeShape...

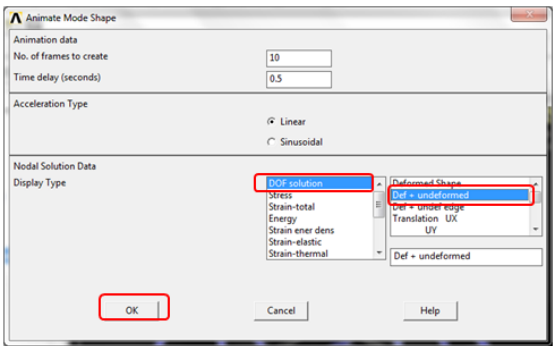

Рис. 40. Окно **Animate Mode Shape**

## *Использование сферического шарнира в конструкции катапульты*

Понятно, что для получения таких же результатов можно использовать тип элемента MPC184 Spherical (сферическ ий шарнир). Для этого при выборе типа элемента укажите:

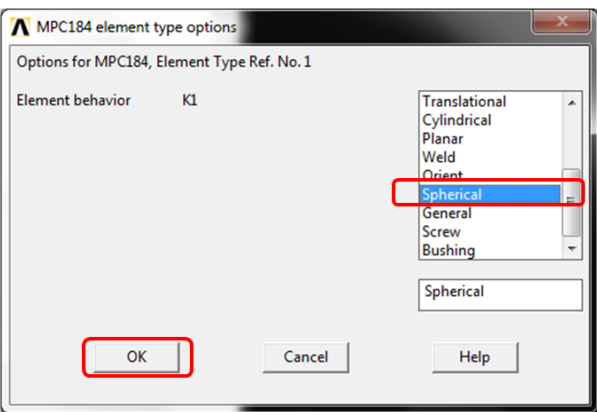

Рис. 41. Окно **MPC184 element type options**

Задайте параметры для сферического шарнира: **MainMenu>Preprocessor>Sections>Joints>Add/Edit…** 

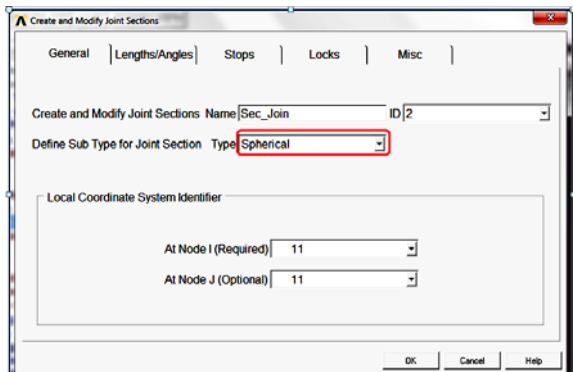

Рис. 42. Окно Create and Modify Joint Sections

В тексте командного файла следует лишь заменить выделенные строки на одну:

!тип элемента MPC184 - spherical KEYOPT, 2, 1, 15

Сохранение командного файла

#### Выберите Utility Menu > File > Write DB Log File...

В появившемся окне напишите имя командного файла, например 'katapulta.txt'. Нажмите ОК.

Если вы откроете командный файл в текстовом редакторе, таком как Notepad, то он будет выглядеть примерно так:

```
! Катапульта
   ! Выбор типа элементов
   /TITLE, Catapult ! Название задачи
   ! Задание типов элементов
   ET, 1, PIPE288
                            ! Элемент РІРЕ 16 (для трубы)
  : (AVA TPYOBI)<br>ET, 3, COMBIN14 ! Элемент MPC184 (для шарнира)<br>KEYOPT, 2, 1, 6 ! тип элемента MPC184 - revolute joint<br>KEYOPT, 2, 4, 1 ! вращение вокруп от !!?
   SECTYPE, 1, PIPE, , Sec Pipe ! создание секции для трубы
   SECDATA, 40, 10, 0, 0, 1, 0, 0, 0, 9, ! задание геометрических пара-
метров для трубы
```
R, 1, 5, , , 9 мм . Вадание Real Constants для элемента типа 3 (COMBIN 14) ! Задание свойств материала MPTEMP, , , , , , , , MPTEMP.1.0 MPDATA,  $EX, 1, 2E+5$ !Модуль Юнга MPDATA,  $PRXY, 1, 0.33$ !Коэффициент Пуассона ! Создание геометрии ( узлов по координатам )  $N, 1, 0, 0, 0, \ldots$ ! узел  $1$  $N, 2, 0, 0, 1000, ...,$  $!$  узел  $2$  $N, 3, 1000, 0, 1000, \ldots$ ! узел  $\overline{\mathbf{3}}$  $N, 4, 1000, 0, 0, ...,$ ! узел  $\overline{4}$  $\overline{5}$  $N.5.0.1000.1000...$ ! узел  $N, 6, 0, 1000, 0, ...,$ ! узел 6  $N, 7, 700, 700, 500, \ldots$ ! узел  $7^{\circ}$  $N, 8, 400, 400, 500, \ldots$ ! узел 8  $N, 9, 0, 0, 0, \ldots$ ! узел 9  $N, 10, 0, 0, 1000, ...,$ ! узел  $10$  $!$  узел  $11$  $N, 11, 0, 0, 500, ...,$  $N, 12, 0, 0, 1500, ...,$ ! узел 12  $N, 13, 0, 0, -500, ...,$ ! узел  $13$ ! Активизация типа элемента PIPE 288 ! Задаем его параметры TYPE.  $\mathbf{1}$ MAT.  $\overline{1}$ REAL.  $\mathbf{1}$ ESYS,  $\cap$ SECNUM, TSHAP, LINE ! Создание элементов типа PIPE 288 по узлам  $E, 1, 6$ ! элемент 1  $E, 2, 5$ ! элемент 2  $E, 1, 4$ ! элемент 3  $E, 2, 3$ ! элемент 4  $E, 3, 4$ ! элемент 5  $E, 10, 8$ ! элемент 6  $E, 9, 8$ ! элемент 7  $E, 7, 8$ ! элемент 8  $E, 12, 5$ ! элемент 9  $E, 13, 6$  $!$  элемент  $10$ ! элемент 11  $E, 12, 13$  $E, 5, 3$ ! элемент 12  $E, 6, 4$ ! элемент 13

!создание локальной системы координат по узлам CS,11,0,2,5,3,1,1,

!задание локальной системы координат для элемента MPC184

SECTYPE, 2, JOINT, REVO, Sec Joints !создание секции для шарнира

SECJOINT,, 11, 11 !задание локальной системы координат для шарнира

! Активизируем тип элемента MPC184 и задаем его параметры

TYPE, 2<br>MAT, 1 MAT, 1 REAL, 1 ESYS, 0 SECNUM, 2 TSHAP, LINE !создание элементов шарниров по узлам E,1,9 ! элемент 14 E,2,10 ! элемент 15 ! Активизация типа элемента COMBIN14 ! Задание его параметров TYPE, 3 MAT, 1 REAL, 1 ESYS, 0 SECNUM, TSHAP, LINE ! Создание элементов типа COMBIN14 по узлам (пружина ) E,5,8 ! элемент 16 E,8,6 ! элемент 17 FINISH ! Финиш препроцессора /SOL  $/$  GO ! Задание закреплений в узлах ! В узлах 3,4,12,13 все степени свободы запрещены D,3, ,0, , , ,ALL, , , , ,  $D, 4, 0, 0, 1, 1, 1$ 

```
D, 12, 0, 0, 1, 11L, 1, 1, 1/GOF, 7, FY, -1000! Задание силы F= -1000 в узле 7
  ! Решение задачи
  ANTYPE, 0 ! Тип анализа - статический
  NLGEOM, 1 ! Геометрическая нелинейность (большие деформа-
ции)
  SOLVE ! Вызываем решатель
  FINISH ! Финиш решателя
  ! Вызов постпроцессора
  ! Просмотр перемещений U узла 7 по оси Y
  /POST1PLDISP, 1
  ! Просмотр перемещений U узла 7 по оси Y
  GET, VERT7, NODE, 7, U, Y
```
## **Варианты заданий**

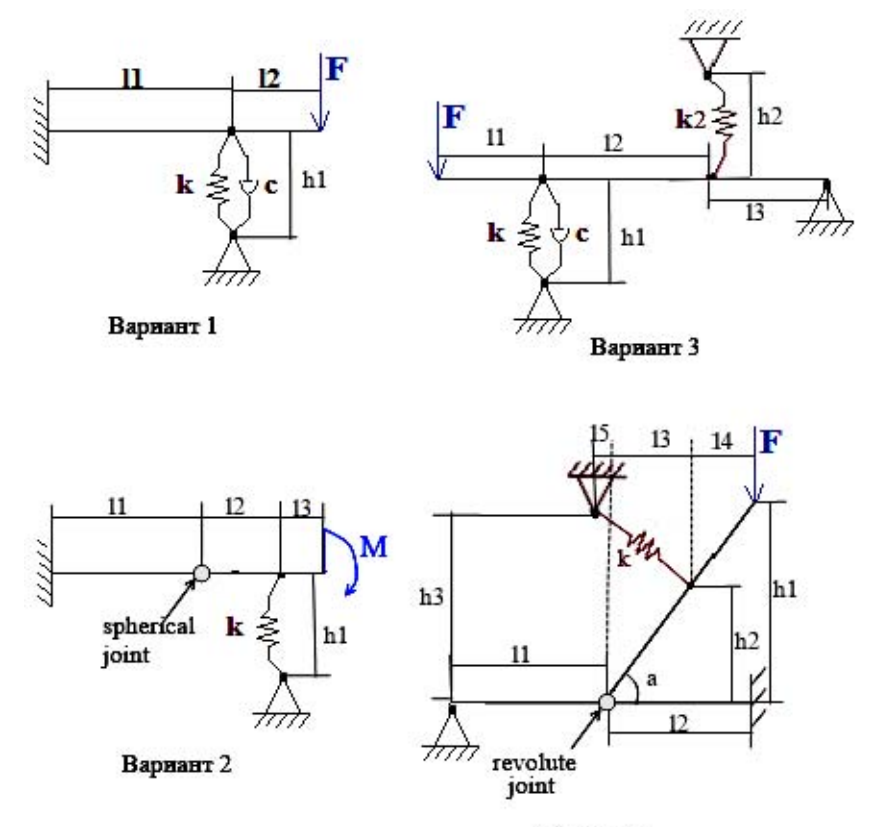

Вариант 4

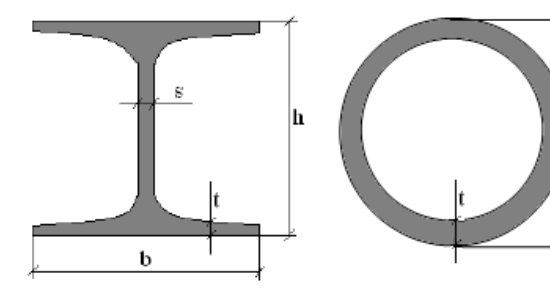

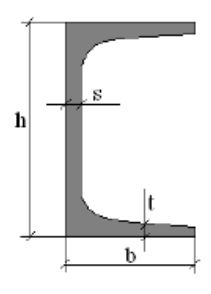

 $\mathsf{d}$ 

Двутавры

Труба

Швеллеры

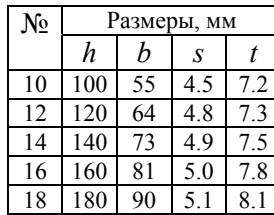

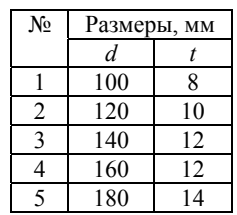

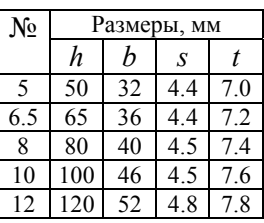

#### **ЛИТЕРАТУРА**

1. Построение конечно-элементной модели на основе языка APDL : учеб.-метод. пособие / В. В. Напрасников [и др.]. – Минск : БНТУ, 2009. – 51 с.

2. Напрасников, В. В. Моделирование велосипедных рам в трехмерном пространстве / В. В. Напрасников. – Минск : БНТУ, 2008. – 33 с.

3. Напрасников, В. В. Моделирование колебаний рамной конструкции на основе метода конечных элементов : учеб.-метод. пособие / В. В. Напрасников. – Минск : БНТУ, 2010. – 43 с.

4. Конюхов, А. В. Основы анализа конструкций в ANSYS / А. В. Конюхов. – Казань, 2001. – 102 с.

5. Чигарев, А. В. ANSYS для инженеров : справочное пособие / А. В. Чигарев, А. С. Кравчук, А. Ф. Смалюк. – М. : Машиностроение-1, 2004. – 512 с.

6. Басов, К. А. ANSYS: справочник пользователя / К. A. Басов. – М. : ДМК Пресс, 2005. – 640 с.

7. Басов, К. A. Графический интерфейс комплекса ANSYS / К. A. Басов. – М. : ДМК Пресс, 2006. – 25 с.

8. Справочная система ANSYS HELP.

9. Сергейкин, О. А. Обзор оптимизационных возможностей программы ANSYS. http://sergeykin.hotbox.ru

10. http://www.cadfem.ru/

11. http://www.cae.ru/

12. http://www.sapr2k.ru/

Учебное издание

#### **ОСОБЕННОСТИ РАСЧЕТА КОНСТРУКЦИЙ С ШАРНИРАМИ В ANSYS**

Методические указания для студентов специальностей 1-53 01 02 «Автоматизированные системы обработки информации», 1-40 01 01 «Программное обеспечение информационных технологий», 1-40 01 02 «Информационные системы и технологии»

> Составители: **НАПРАСНИКОВ** Владимир Владимирович **КРАСНОВСКАЯ** Светлана Валентиновна **НАПРАСНИКОВА** Юлиана Владимировна **СОЛОВЬЁВ** Аркадий Николаевич

> > Редактор *Л. Н. Шалаева* Компьютерная верстка *А. Г. Занкевич*

Подписано в печать 09.01.2014. Формат 60×84  $^1/_{16}$ . Бумага офсетная. Ризография. Усл. печ. л. 1,92. Уч.-изд. л. 1,50. Тираж 100. Заказ 1028.

Издатель и полиграфическое исполнение: Белорусский национальный технический университет. ЛИ № 02330/0494349 от 16.03.2009. Пр. Независимости, 65. 220013, г. Минск.